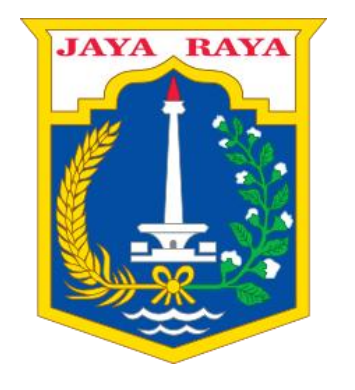

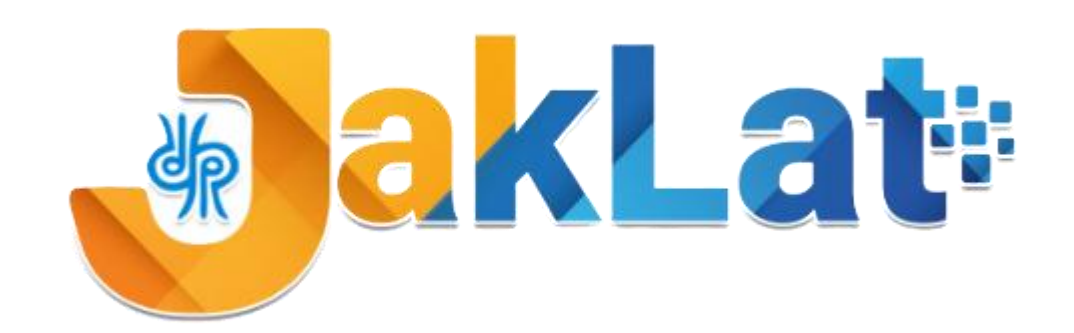

#### **DINAS PENDIDIKAN PROVINSI DKI JAKARTA**

#### **Sistem Informasi Pelatihan Guru**

# PANDUAN UNTUK KEPALA SEKOLAH

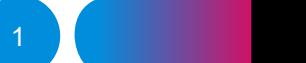

# Menu Utama JakLat untuk Kepala Sekolah

**A. Masuk dan Mengganti Password akun JakLat**

**B. Menyetujui Guru yang Mendaftar di JakLat**

**C. Melihat dan Menyetujui Hasil Refleksi Guru**

**D. Menyetujui Keikutsertaan Guru pada Pelatihan**

**E. Melaporkan Kegiatan Guru Menerapkan Hasil Pelatihan di sekolah**

2

#### A. Masuk dan Mengganti Password akun JakLat  $(1/3)$

- 1. Buka laman pada halaman <https://jaklat.jakarta.go.id/login>
- 2. Isikan *Username* dengan NPSN sekolah, kemudian isikan *Password*
- 3. Klik **"Masuk"**

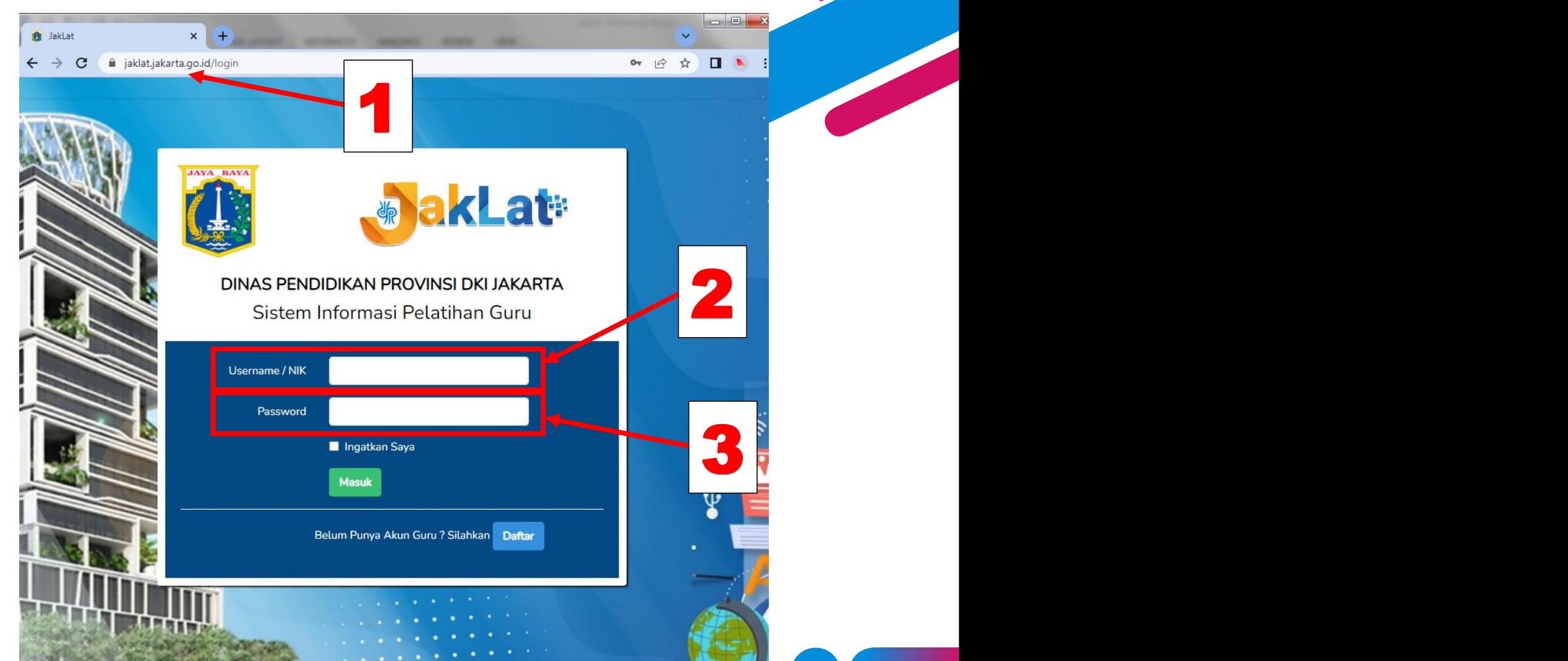

#### A. Masuk dan Mengganti Password akun JakLat **Online (2/3)**

*akan melihat tampilan seperti di samping.*

- 4. Klik panah dipojok kanan atas
- 5. Klik **"Ganti** *Password***"**

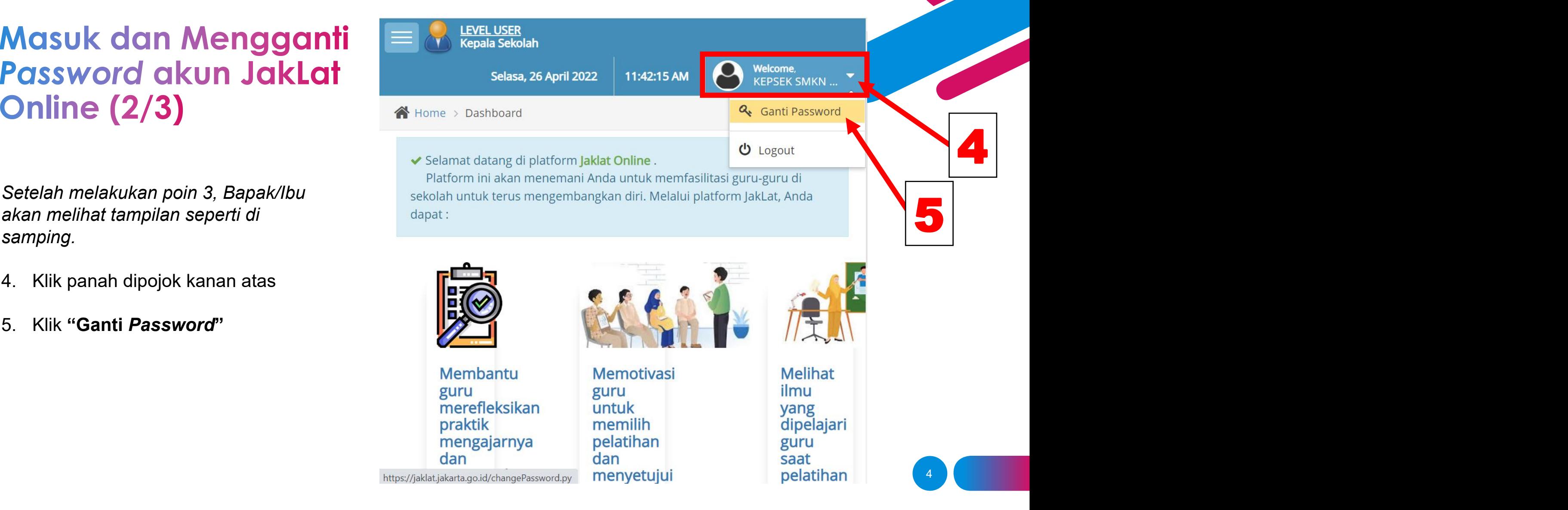

#### A. Masuk dan Mengganti Password akun JakLat  $(3/3)$

- 6. Masukkan *Password* baru. Pastikan terdiri dari 8 karakter.
- 7. Klik **"Ganti** *Password***"** untuk menyimpan *Password* yang baru.

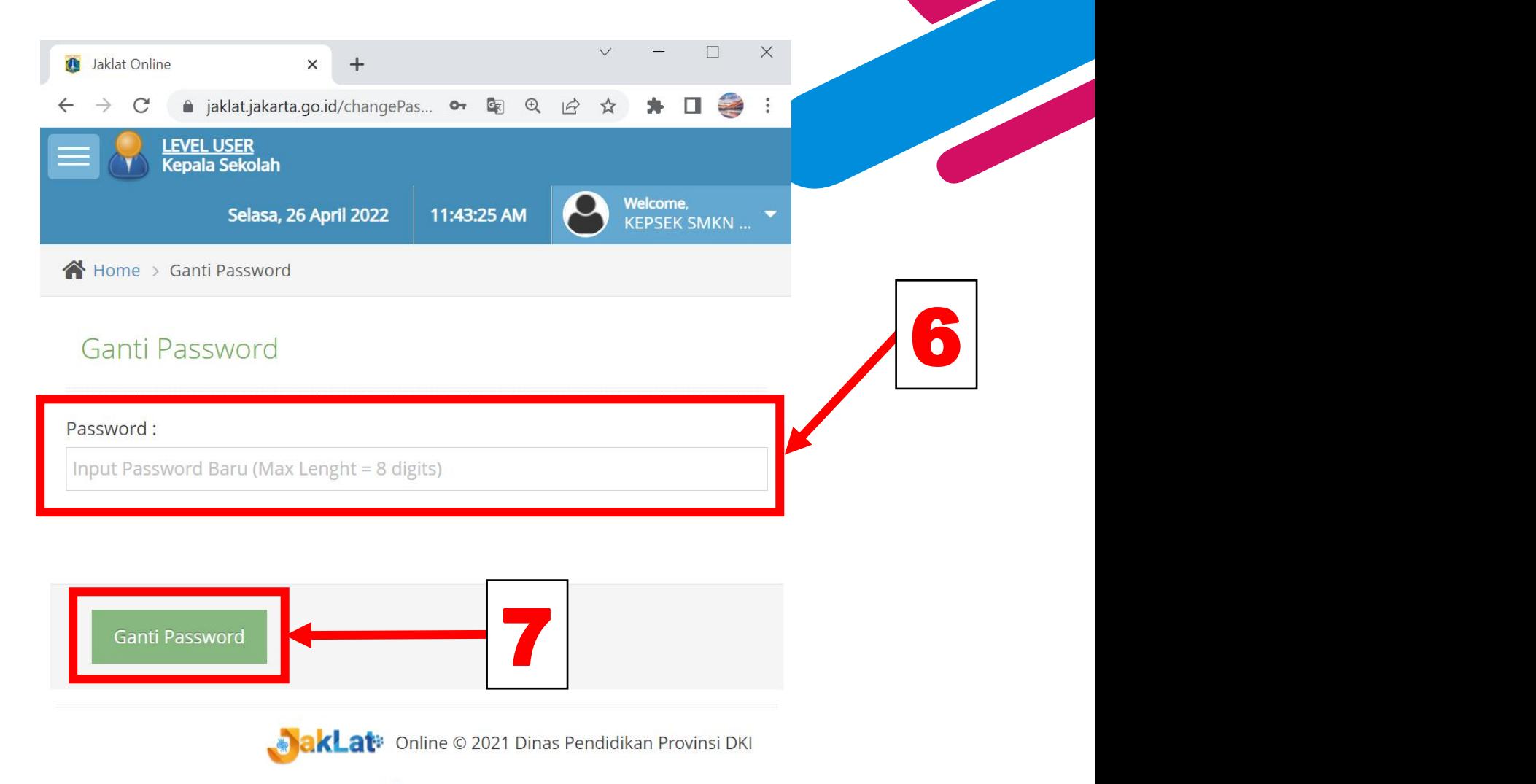

lakarta

# **B. Menyetujui Guru yang Mendaftar di JakLat (1/2)**

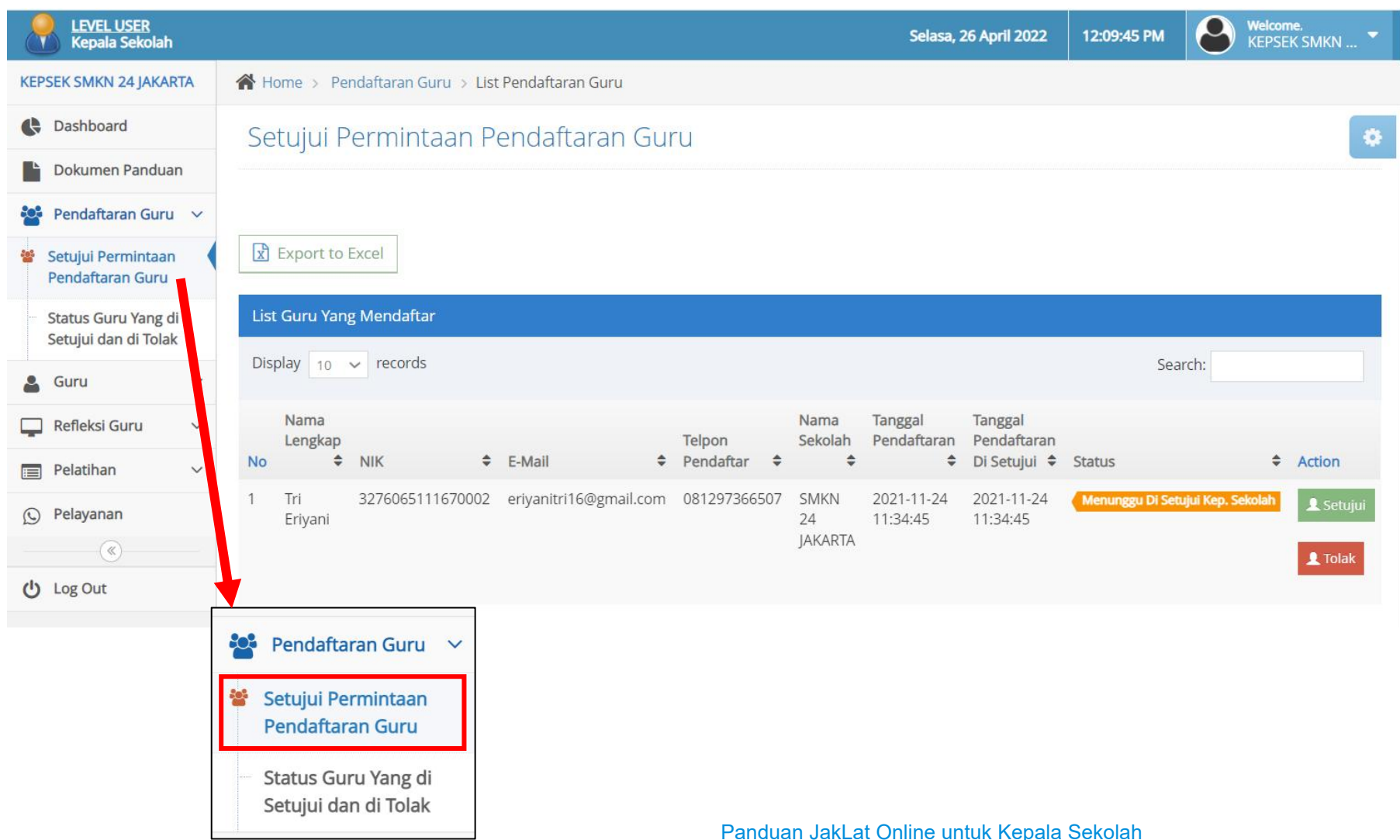

- 1. Klik tombol  $\equiv$  untuk memunculkan pilihan.
- 2. Klik menu Pendaftaran Guru

6 | **1990 | 1990 | 1990 | 1990 | 1990 | 1990** 

- 3. Pilih **"Setujui Permintaan**
	- **Pendaftaran Guru"**

# B. Menyetujui Guru yang Mendaftar akun di JakLat (2/2)

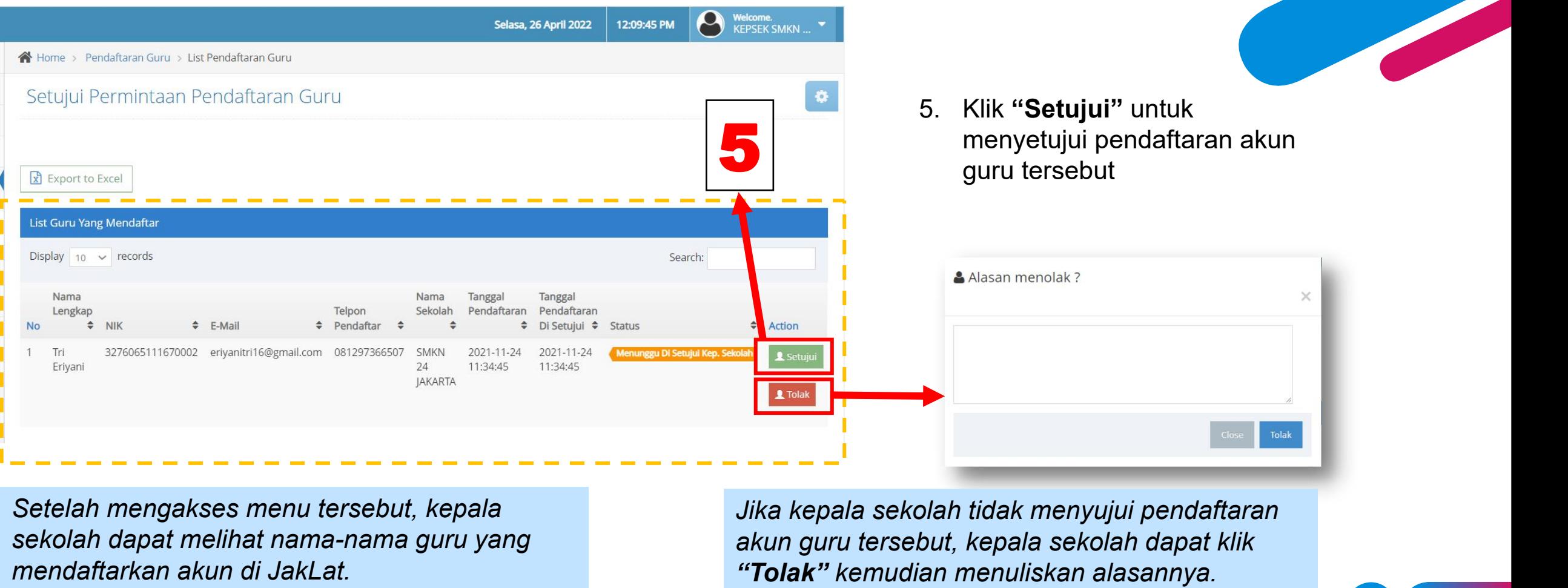

*Setelah mengakses menu tersebut, kepala sekolah dapat melihat nama-nama guru yang*

*mendaftarkan akun di JakLat. Jika kepala sekolah tidak menyujui pendaftaran akun guru tersebut, kepala sekolah dapat klik*

# C. Melihat dan Menyetujui Refleksi Guru (1/5)

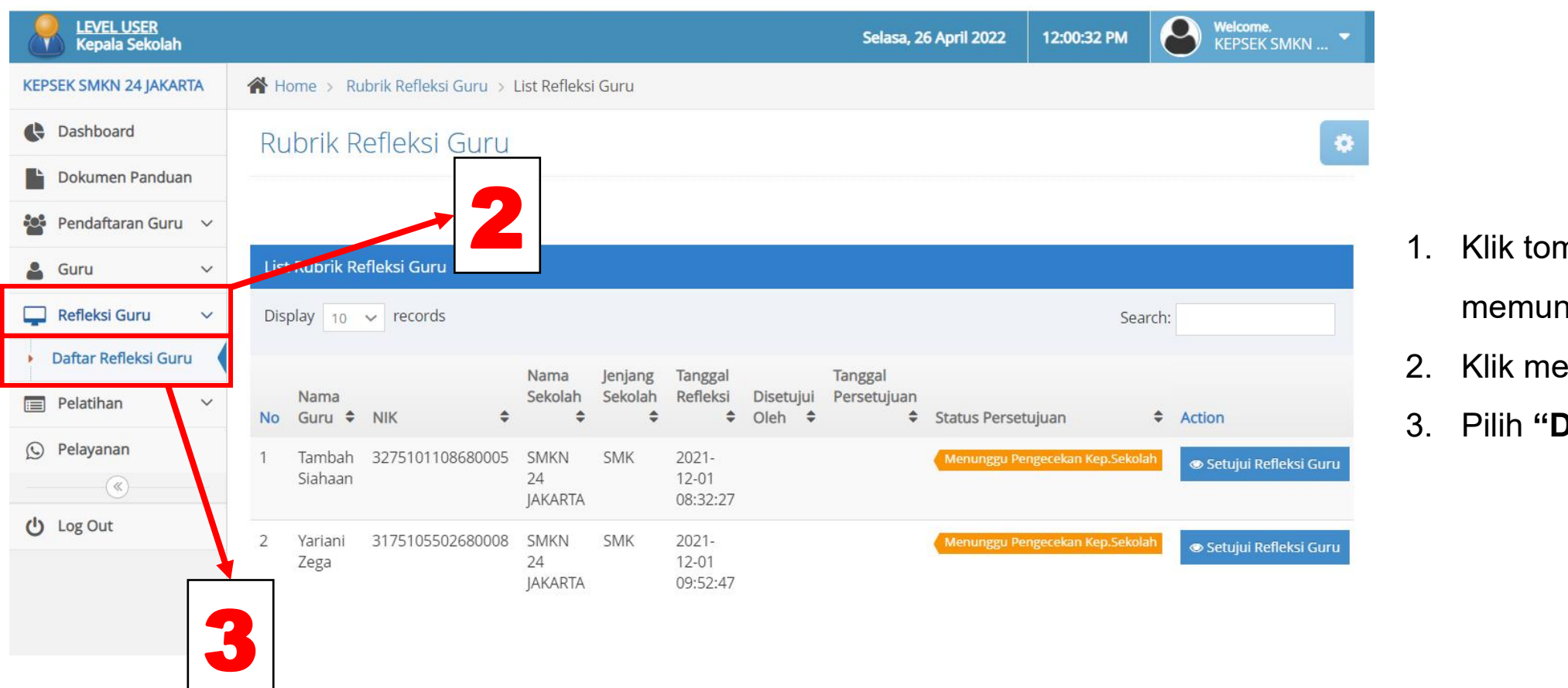

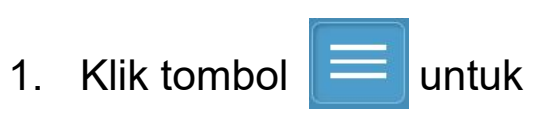

memunculkan pilihan

- 2. Klik menu **"Refleksi Guru"**
- 3. Pilih **"Daftar Refleksi Guru"**

# C. Melihat dan Menyetujui Refleksi Guru (2/5)

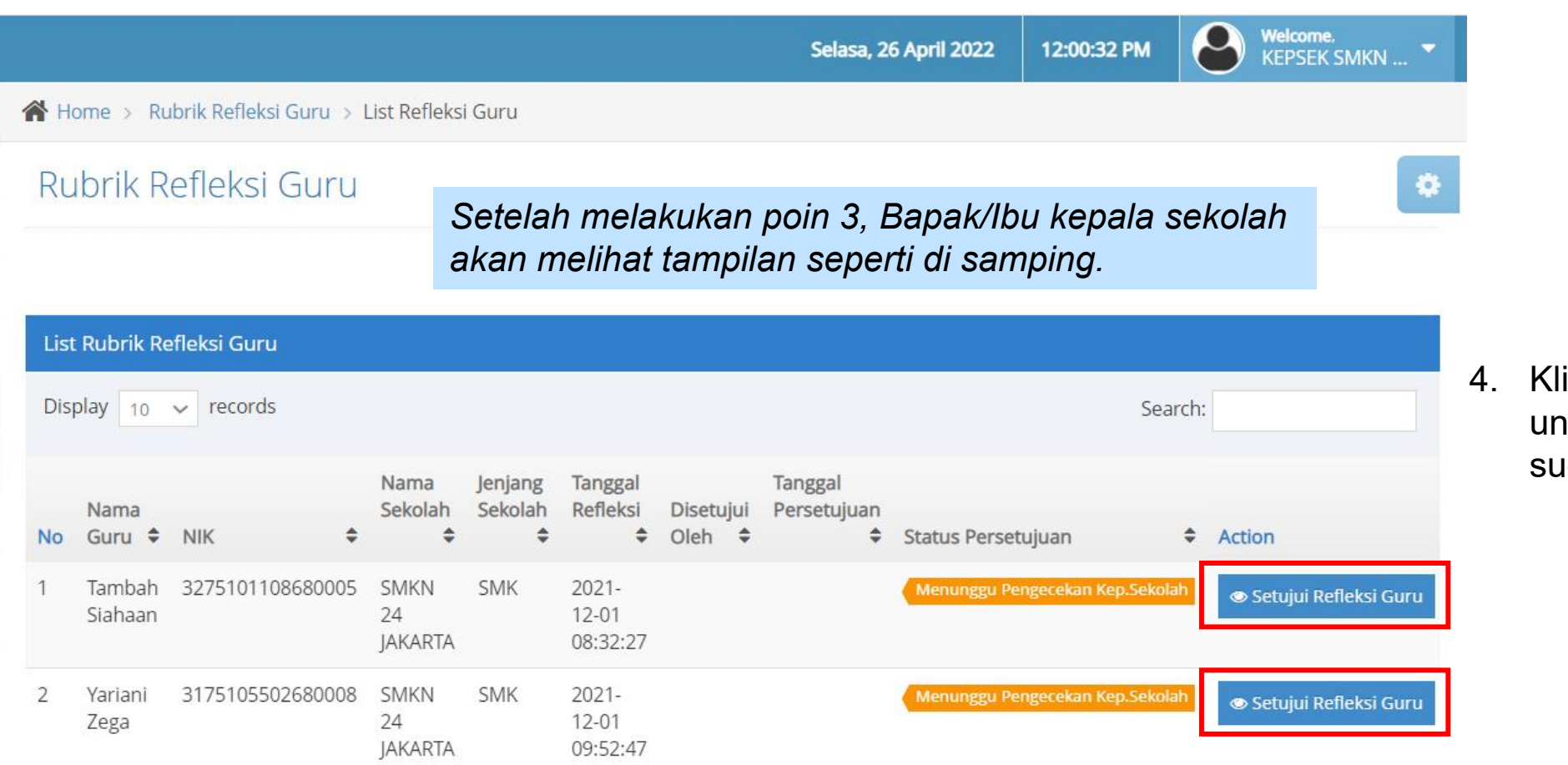

4. Klik **"Setujui Refleksi Guru"** untuk melihat refleksi yang sudah dilakukan guru.

#### C. Melihat dan Menyetujui Refleksi Guru (3/5)

心 DINAS PENDIDIKAN PROVINSI DKI JAKARTA Rubrik Refleksi Guru **Kembali** Profil Data Diri *Setelah melakukan poin 4,* Nama Sekolah SMKN 24 JAKARTA *Bapak/Ibu akan melihat tampilan* Nama Guru *seperti di samping.* Tambah Siahaan **NIK** 

3275101108680005

SMK

Jenjang Pend

Lalu akan muncul halaman hasil refleksi guru. Silahkan menggulirkan halaman untuk melihat jawaban.

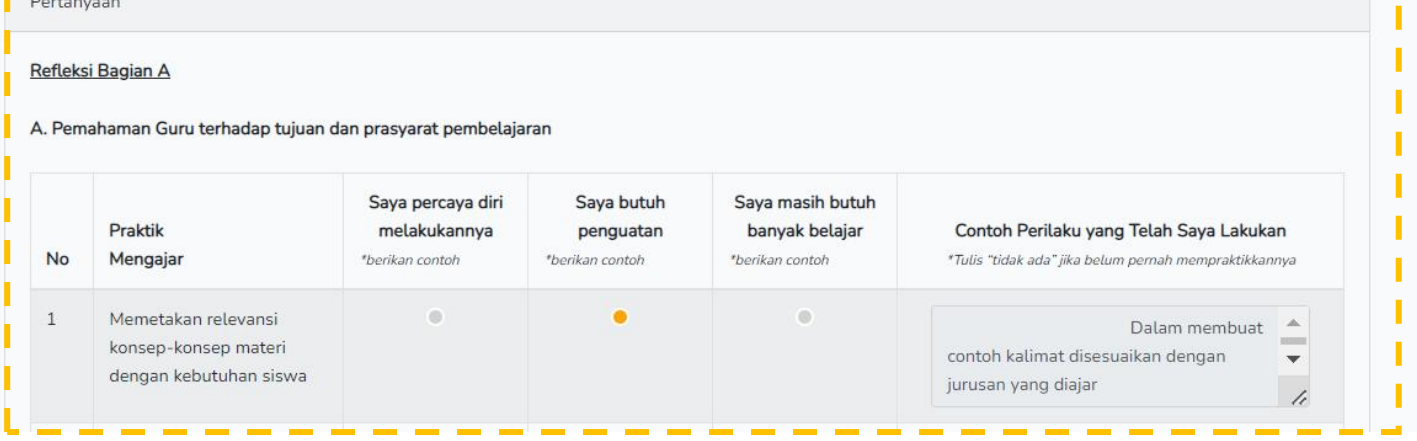

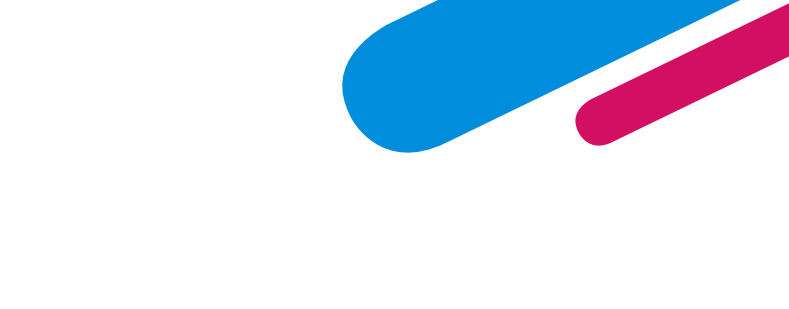

- *Jawaban ini sebaiknya diisi oleh guru sambil berdiskusi dengan kepala sekolah.*
- *Sebagai fasilitator diskusi, kepala sekolah diminta untuk membantu guru benar-benar mengenali keterampilan yang masih perlu mereka tingkatkan.*
- *Pastikan guru menuliskan contoh perilaku yang akan dilakukan.*

### C. Melihat dan Menyetujui Refleksi Guru (4/5)

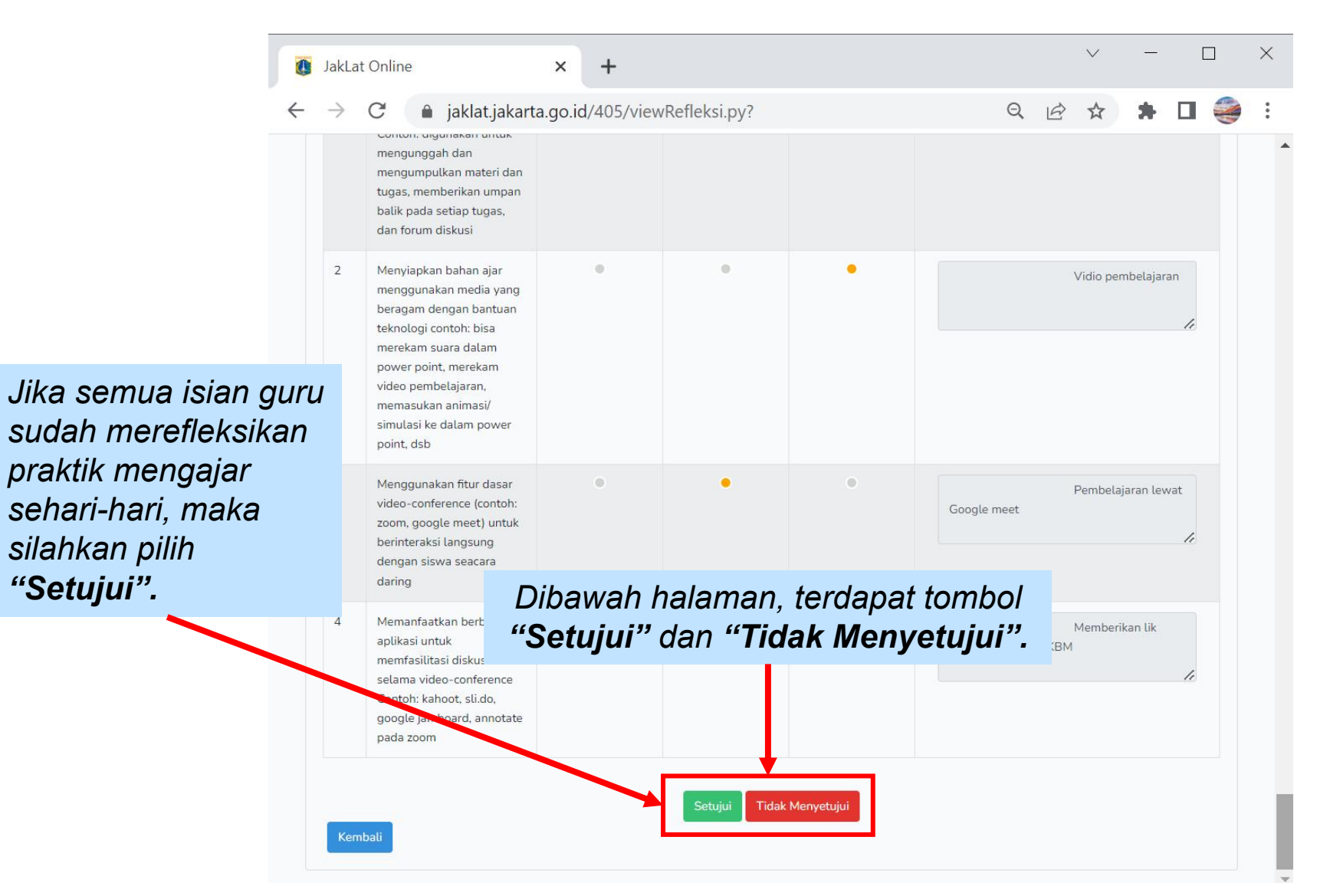

*Jika dirasa masih ada hal yang kurang sesuai atau perlu didiskusikan, kepala sekolah bisa memilih "Tidak Menyetujui" kemudian menuliskan alasan tidak menyetujui refleksi ini.*

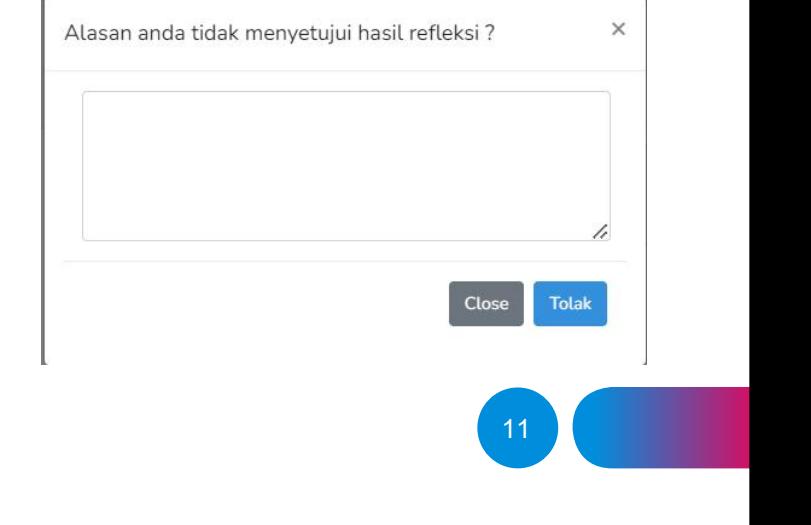

#### C. Melihat dan Menyetujui Refleksi Guru (5/5)

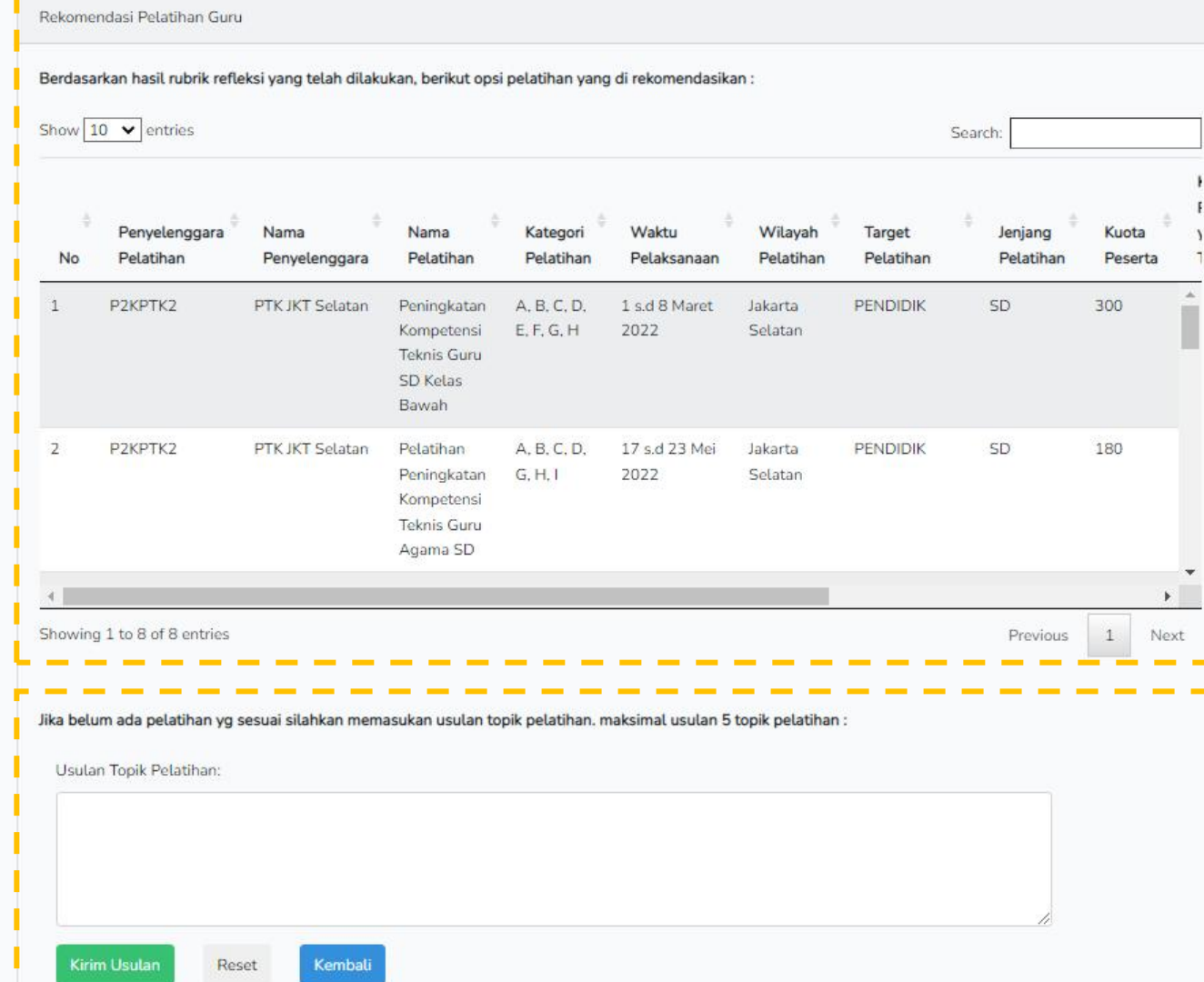

Setelah menyetujui refleksi, kepala sekolah bisa melihat pelatihan-pelatihan yang direkomendasikan kepada guru tersebut.

Kepala sekolah juga dapat mengirimkan usulan topik pelatihan kepada P2KPTK2 yang diperlukan guru-guru namun belum tersedia.

## D. Menyetujui Keikutsertaan Guru Ikut Pelatihan (1/3)

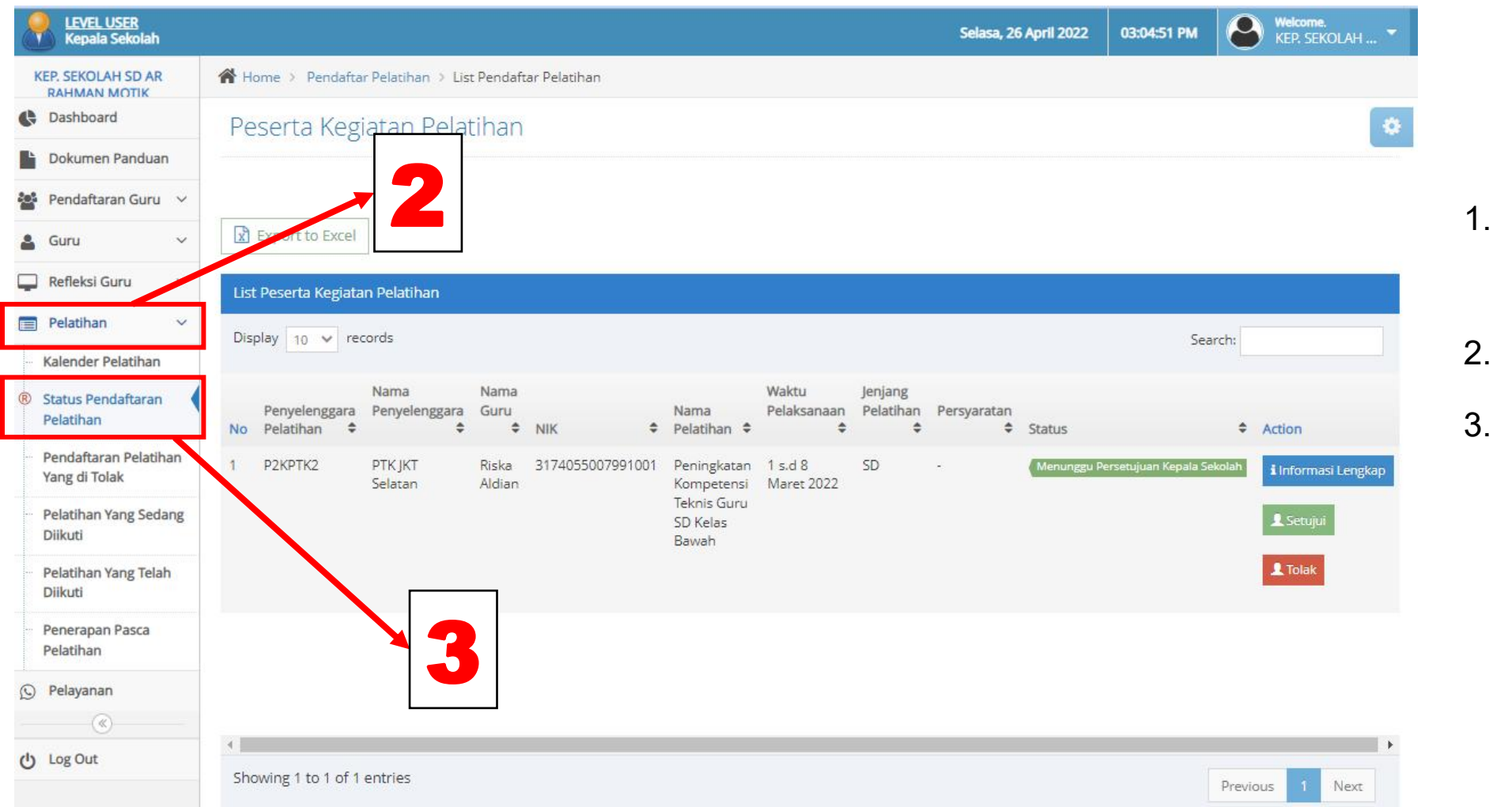

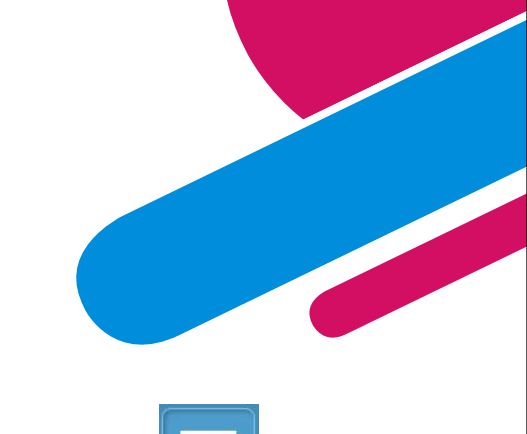

1. Klik tombol  $\equiv$  untuk

memunculkan pilihan.

- 2. Klik menu **"Pelatihan"**
- 3. Pilih **"Status Pendaftaran Pelatihan"** untuk melihat pelatihan yang telah dipilih oleh guru yang mengisi refleksi.

## D. Menyetujui Keikutsertaan Guru Ikut Pelatihan (2/3)

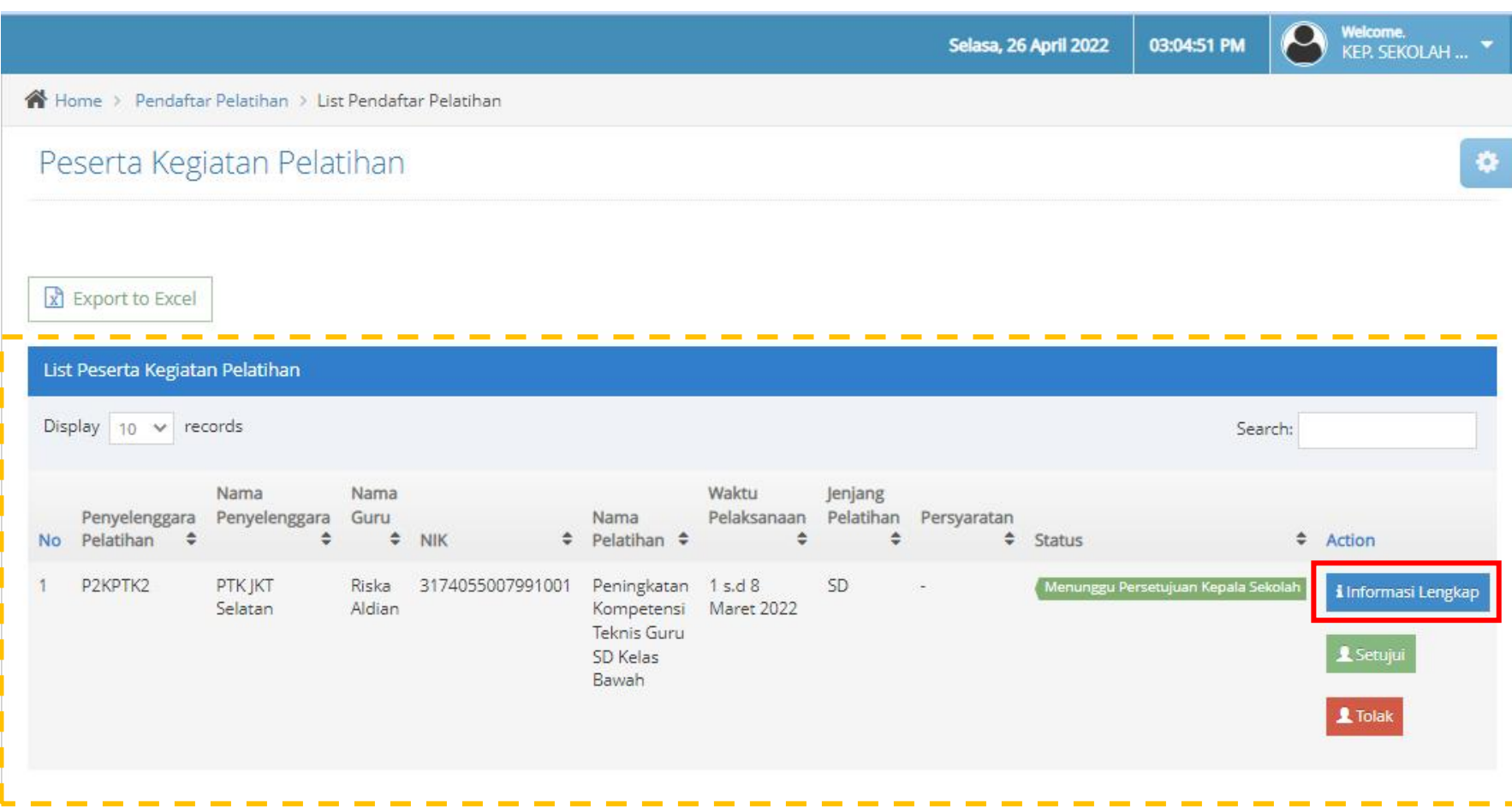

Kepala sekolah diminta menyetujui pelatihan agar pendaftaran yang dilakukan guru dapat terkirim ke P2KPTK2.

1. Klik **"Informasi Lengkap"** untuk melihat informasi mengenai pelatihan.

## D. Menyetujui Keikutsertaan Guru Ikut Pelatihan (3/3)

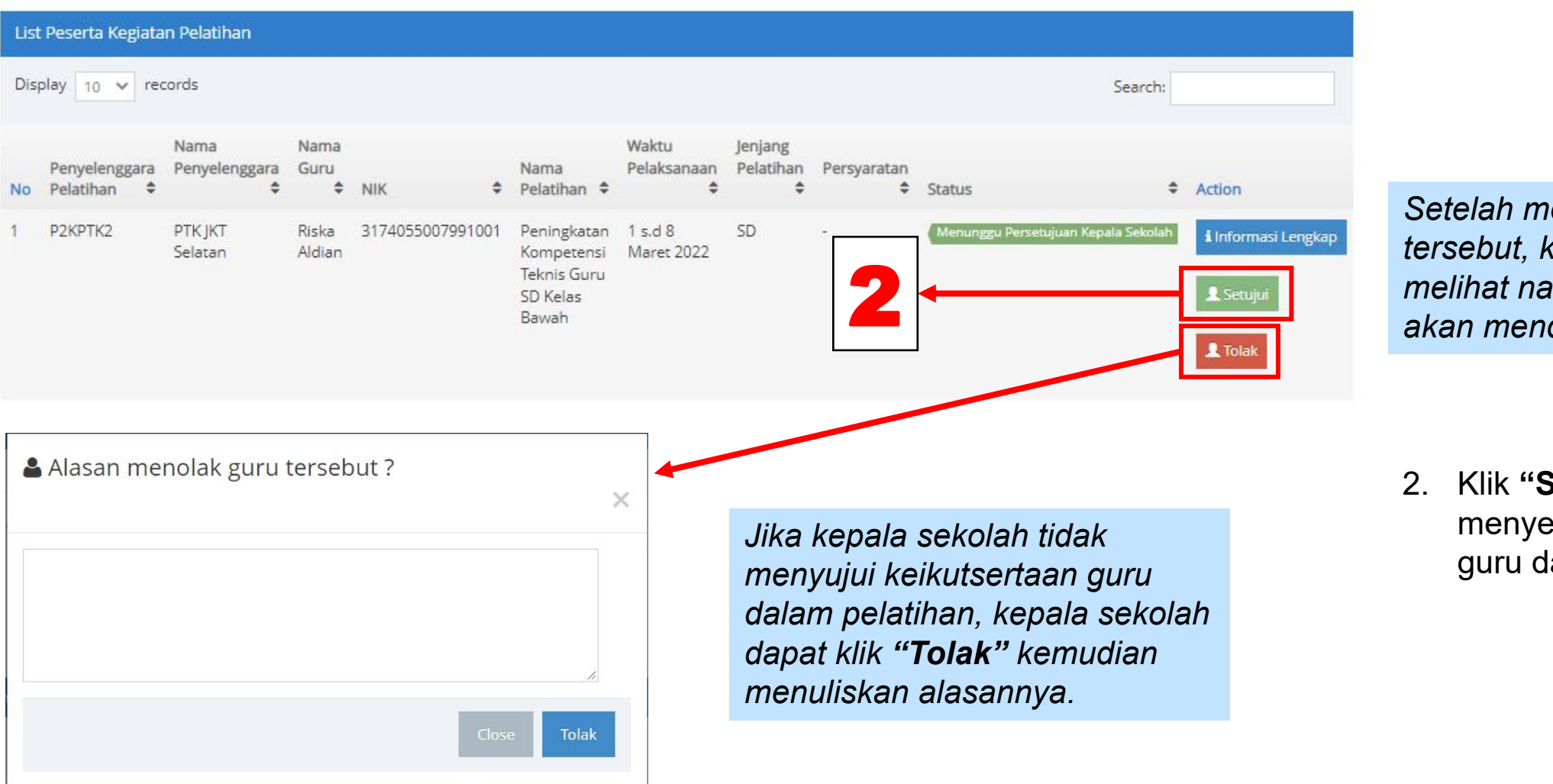

*Setelah mengakses menu tersebut, kepala sekolah dapat melihat nama-nama guru yang akan mendaftar ikut pelatihan.*

2. Klik **"Setujui"** untuk menyetujui keikutsertaan guru dalam pelatihan.

#### E. Melaporkan Kegiatan Guru Menerapkan Hasil Pelatihan di Sekolah (1/4)

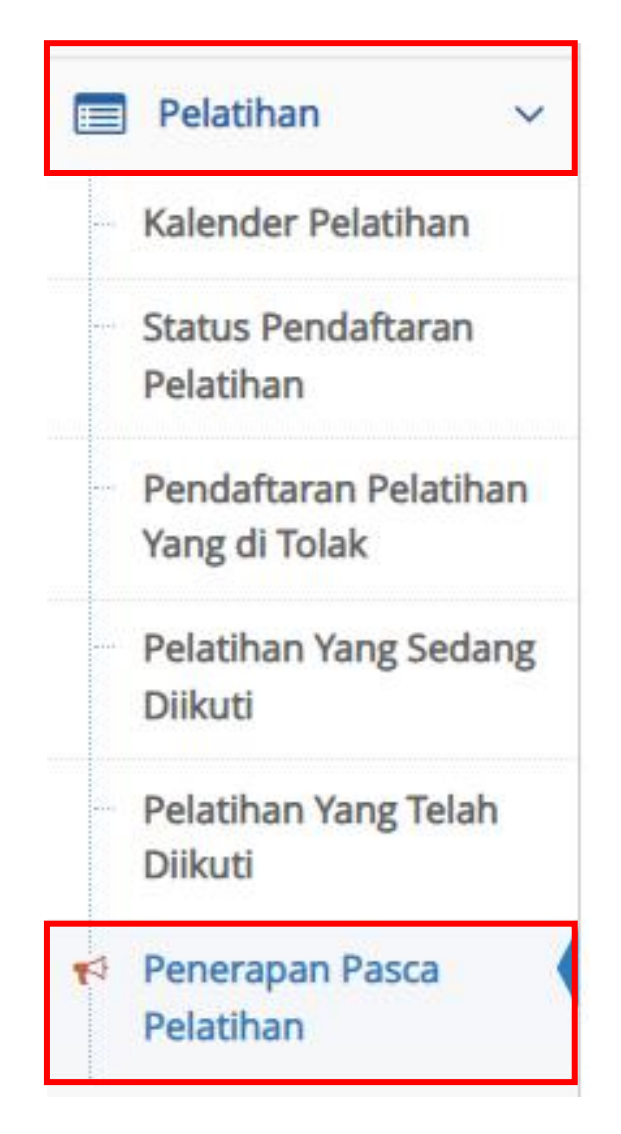

- 1. Klik tombol  $\equiv$  untuk memunculkan pilihan.
- 2. Klik menu **"Pelatihan"**
- 3. Pilih menu **"Penerapan Pasca Pelatihan"**

#### E. Melaporkan Kegiatan Guru Menerapkan Hasil Pelatihan di Sekolah (2/4)

Penerapan Pasca Pelatihan

x Export to Excel List Guru Yang Telah Mengisi Refleksi Pasca Pelatihan Display 10  $\times$  records Search: Nama Waktu Penyelenggara Penyelenggara Pelaksanaan Pelatihan  $\hat{=}$ # Nama Guru  $N$ K # Nama Pelatihan Sertifikat Status Status Penerapan  $\div$  Status  $#$  Action  $\hat{z}$ Admin PTK JKT Riska Aldian  $5s.d9$ P2KPTK2 3174055007991001 Pelatihan Menunggu Link E-Sertifikat dari Pe Menunggu Supervisi Kepala Sekolah **Julius Pelatiha** i Informasi Lengkap September Selatan Peningkatan Kompetensi Kepala 2022 Sekolah Jenjang SD r Lanc

*Setelah melakukan poin 3, Bapak/Ibu akan melihat tampilan seperti di atas.*

1. Pilih tombol **"Lapor"**

#### E. Melaporkan Kegiatan Guru Menerapkan Hasil Pelatihan di Sekolah (3/4)

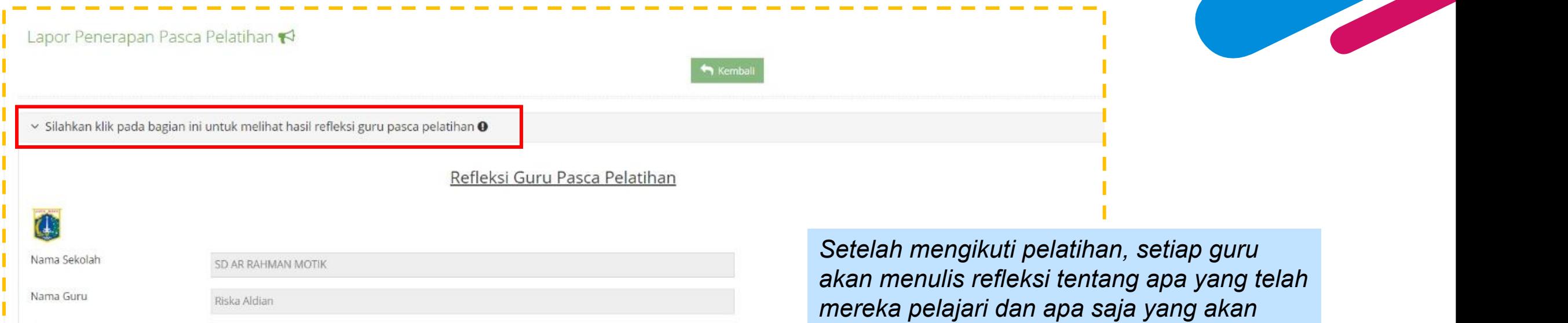

*Hanya guru yang telah menerapkan hasil pelatihan yang nantinya berhak mendapatkan sertifikat peklatihan.*

Pelatihan Peningkatan Kompetensi Kepala Sekolah Jenjang SD

3174055007991001

Topik Pelatihan

18

*mereka terapkan di sekolah.*

#### E. Melaporkan Kegiatan Guru Menerapkan Hasil Pelatihan di Sekolah (4/4)

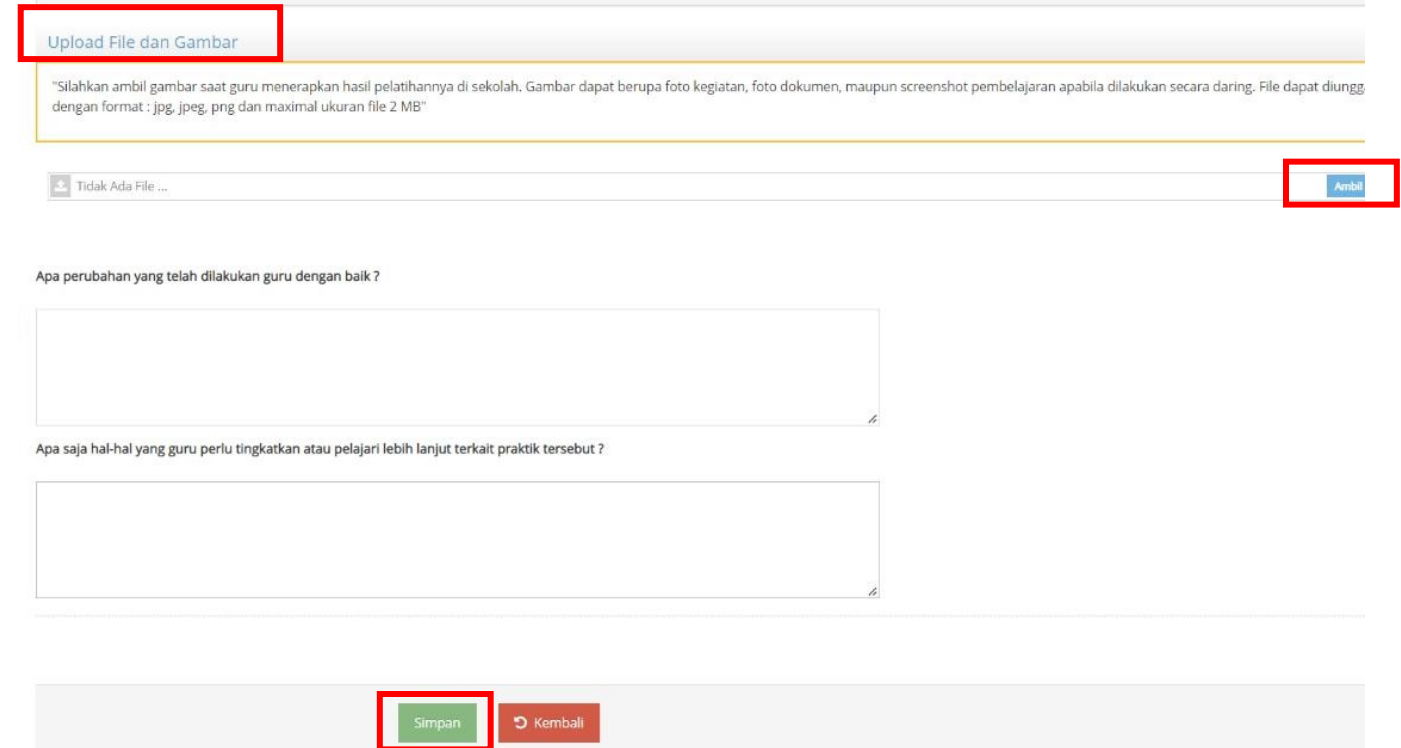

Klik "**Simpan**" setelah selesai mengisi laporan. Laporan akan segera diteruskan ke P2KPTK2 untuk ditinjau sebagai syarat guru mendapatkan sertifikat pelatihan.

Dokumentasi kegiatan saat guru mempraktikan hasil pelatihannya di sekolah. Dokumentasi bisa dalam bentuk foto saat guru mempraktikan hasil pelatihan dalam pembelajaran, foto dokumen yang menunjukkan hasil perubahan keterampilan guru seperti RPP, atau dokumen asesmen.

Kepala sekolah juga diwajibkan untuk mengisi pandangan akan perubahan yang telah dilakukan guru serta hal-hal yang perlu ditingkatkan sebagai masukan bagi guru itu sendiri maupun P2KPTK2 dan Dinas Pendidikan DKI Jakarta.

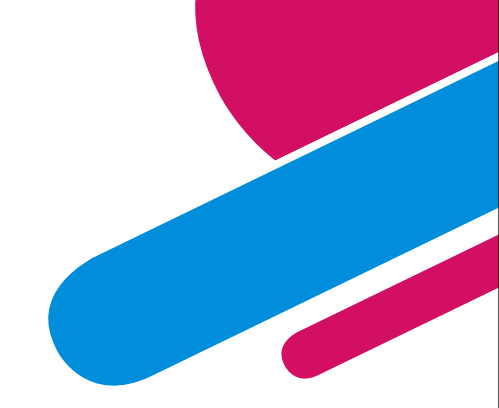

# **Terima kasih**